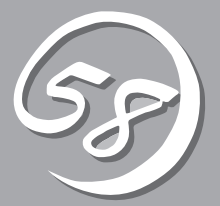

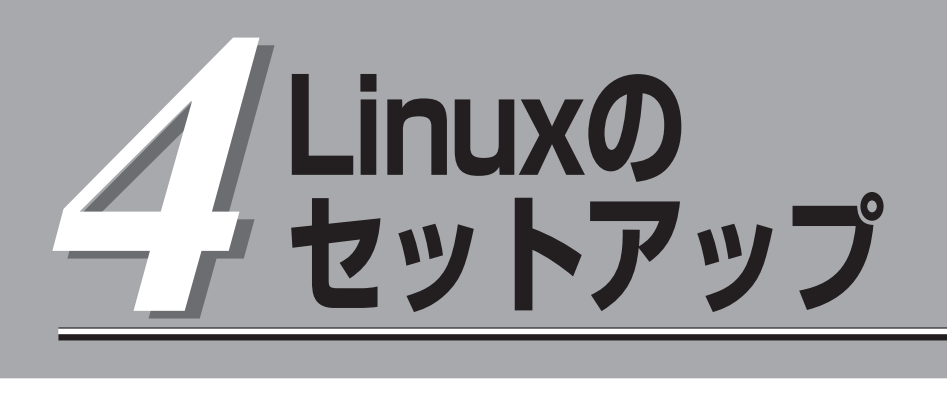

起動監視機能の設定方法、初めて装置の電源をONにするときのセットアップ、OSを再インストールする ときのセットアップ、LANの二重化の設定、ディスクの二重化の設定などについて記載しています。

# **セットアップを始める前に**

セットアップを始める前に必ずお読みください。

本章では2通りのセットアップについて記載しています。

- 初めて電源をONにするときのセットアップ手順
- OSを再インストールするときのセットアップ手順

#### 初めて電源をONにするときのセットアップ手順

購入後、初めてセットアップされる場合の手順です。

本装置のハードディスクドライブには、お客様がすぐに使えるようにパーティションの設 定、ハードディスクドライブの二重化(システムパーティションのみ)設定からOS、本装置 が提供するソフトウェアがインストールされています。購入後、初めてセットアップされる 場合はこちらのセットアップを行います。「初めて電源をONにするときのセットアップ手順」 (4-4ページ)にお進みください。

### OSを再インストールするときのセットアップ手順

本装置ではRed Hat Enterprise Linux AS 4.5を使ってOSの再インストールを行い、 「EXPRESSBUILDER」CD-ROMから本装置が提供するソフトウェアのインストールを行い ます。

ハードディスクにOSを再インストールする場合は、こちらのセットアップを行います。「OS を再インストールするときのセットアップ手順」(4-9ページ)にお進みください。

## **セットアップの流れ**

本装置のセットアップの流れを図に示します。

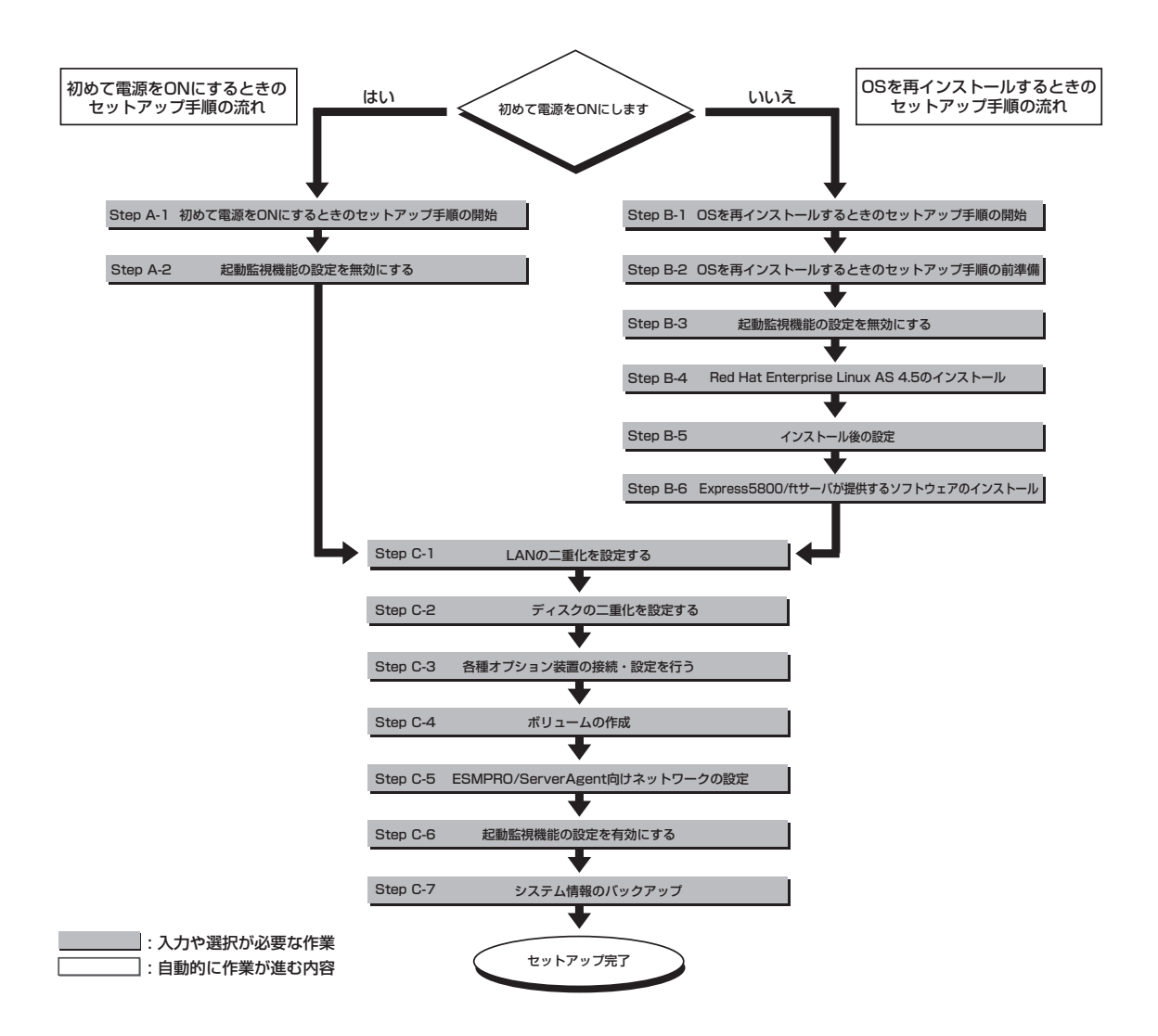

# **初めて電源をONにするときのセットアップ手順**

購入後、初めてセットアップされる場合は以下の手順を行ってください。

### **Step A-1 初めて電源をONにするときのセットアップ手順の開始**

購入後、初めて電源をONにする場合のセットアップ手順の開始です。 セットアップを開始する前に以下のものを準備してください。

□ ユーザーズガイド(セットアップ編)(本書)

□ ユーザーズガイド

 $\blacktriangledown$ チェック

CD-ROMなどの媒体を使用する必要はありません。

- ПU 重要
	- ⓦ ここで示す方法以外のセットアップでは、Express5800/ftサーバを正しくセット アップすることはできません。
		- 正常に二重化されるとCPU/IOモジュールステータスランプが緑色に点灯します。各モ ジュールのランプ表示状態の詳細については、別冊のユーザーズガイドの「ランプ」を参 照してください。
		- 本装置の購入時にインストール済みのオペレーティングシステムはLANカードの二重 化設定が必要です。Step C-1で必ず設定を行ってください。

「Step A-2 起動監視機能の設定を無効にする」(次ページ)に進みセットアップを行ってく ださい。

### **Step A-2 起動監視機能の設定を無効にする**

電源ONの確認とこの後のセットアップを正しく行うための設定をします。 本装置は、起動時に本体の監視をする機能を持っています(本機能は出荷時の設定で有効と なっています)。

本装置の購入時にインストール済みのオペレーティングシステムをセットアップするときは 監視機能の設定を無効にしてください。監視機能の設定を無効にしない場合はインストール 済みのオペレーティングシステムのセットアップに失敗します。

ここに記載されている手順を参照して正しく設定してください。

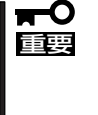

ここで説明する設定を行わない場合、OSのセットアップの画面の表示中に強制的に再起動 され、セットアップが正しく行われません。強制再起動後にセットアップを不正に繰り返す 場合があります。セットアップに失敗すると、購入時にインストール済みのオペレーティン グシステムは使用できなくなります。 再インストールを行わなければ使用できません。

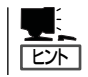

起動監視機能の切り替えなどを行うBIOSセットアップユーティリティの操作やパラメータ の詳細については、別冊のユーザーズガイドを参照してください。

1. ディスプレイ装置および本装置に接続している周辺機器の電源をONにする。

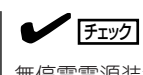

無停電電源装置(UPS)などの電源制御装置に電源コードを接続している場合は、電源制御装置 の電源がONになっていることを確認してください。

- 2. フロントベゼルを取り外す。
- 3. 本装置の前面にあるPOWERスイッチ(内蔵のランプが点灯している側)を押す。

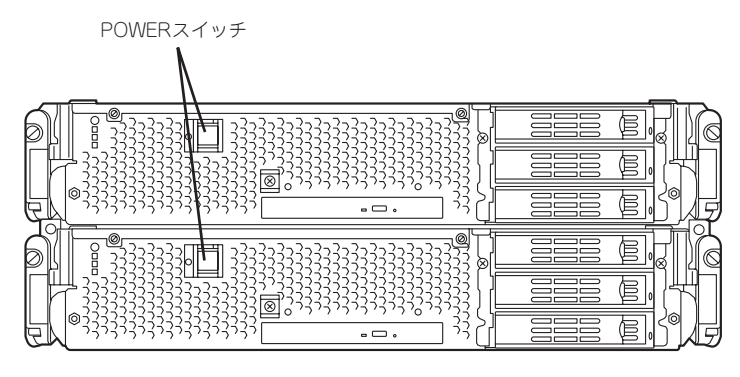

装置前面

重要 「NEC」ロゴが表示されるまでは電源をOFFにしないでください。 しばらくするとディスプレイ装置の画面には「NEC」ロゴが表示されます。

「NEC」ロゴを表示している間、本装置は自己診断プログラム(POST)を実行して本装置自身を診 断しています。詳しくは別冊のユーザーズガイドをご覧ください。POSTを完了するとLinuxサー バが起動します。

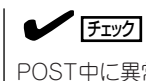

<例>

POST中に異常が見つかるとPOSTを中断し、エラーメッセージを表示します。別冊のユーザー ズガイドを参照してください。

4. ディスプレイ装置の画面に「Press <F2> to enter SETUP」または「Press <F2> to enter SETUP or Press <F12> to boot from Network」と表示されたら、<F2>キーを押す。

BIOSセットアップユーティリティ「SETUP」が起動し、画面にはMainメニューが表示されます。

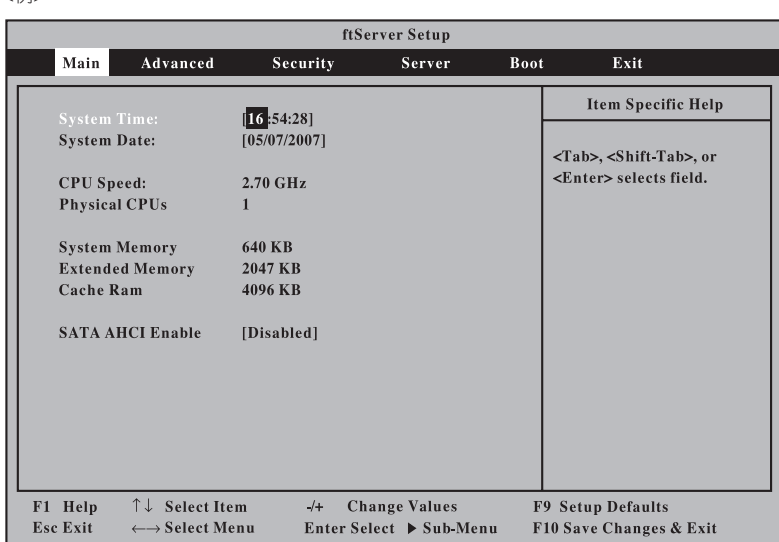

**5.** カーソルキー(<→>キーか<←>キー)を押して、「Server」を選択する。

Serverメニューが表示されます。

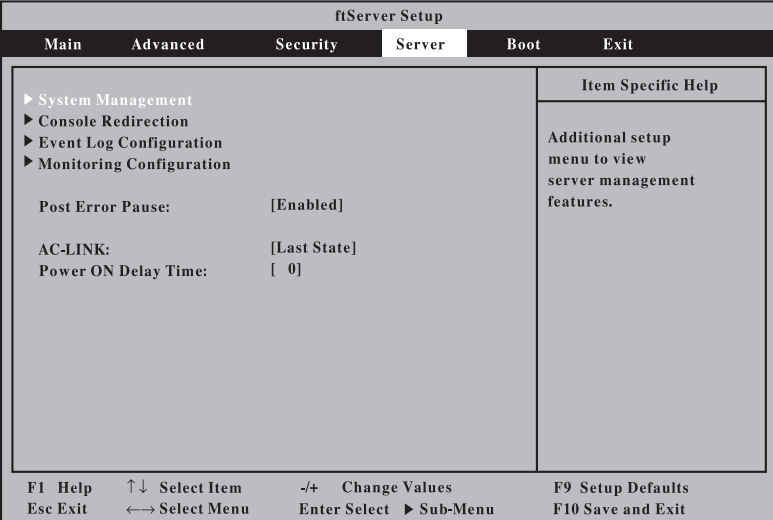

**6.** カーソルキー(<↑>キーか<↓>キー)を押して、「Monitoring Configuration」を選択し、<Enter> キーを押す。

Monitoring Configurationサブメニューが表示されます。

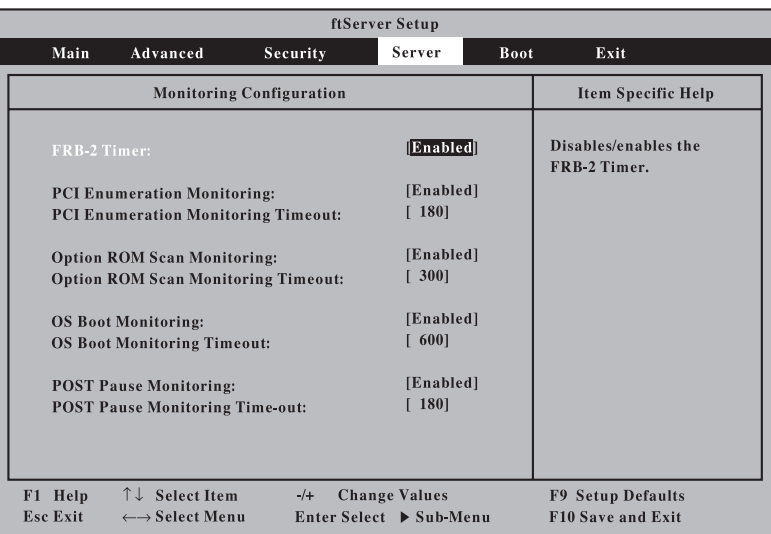

7. カーソルキー(<↑>キーか<↓>キー)を押して、「OS Boot Monitoring」を選択し、<Enter>キー を押す。

パラメータが表示されます。

8. パラメータから「Disabled」を選択して<Enter>キーを押す。

OS Boot Monitoringの現在の設定表示が「Disabled」になります。

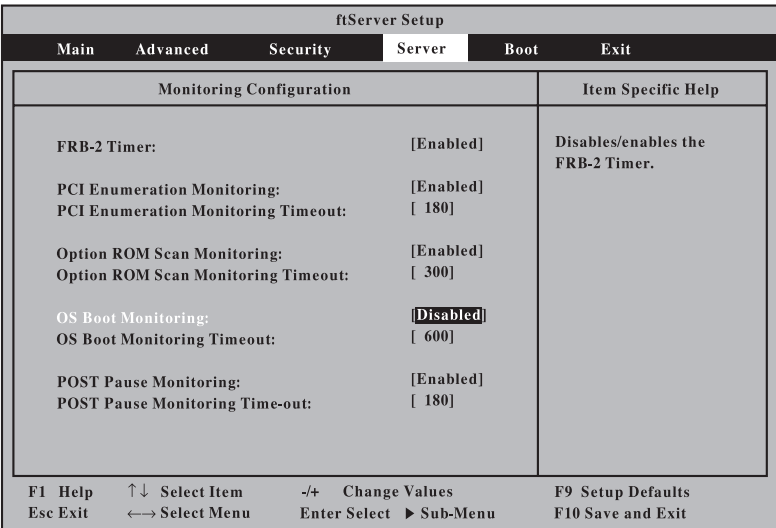

9. <ESC>キーを押して「Server」メニューに戻り、カーソルキー(<→>キーか<←>キー)を押して、 「Exit」を選択する。

Exitメニューが表示されます。

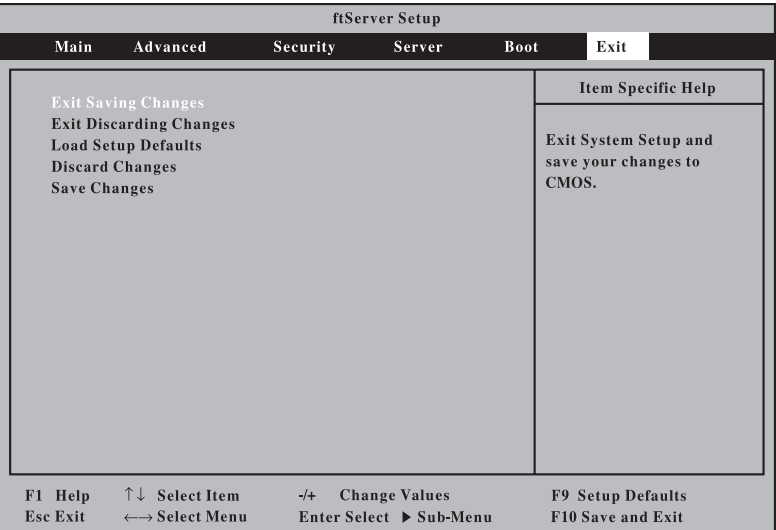

10. カーソルキー(<↑>キーか<↓>キー)を押 して、「Exit Saving Changes」を選択 し、<Enter>キーを押す。

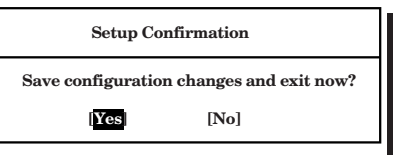

確認画面が表示されます。

11. 「Yes」を選択して<Enter>キーを押す。 設定内容を保存してSETUPを終了後、再起動します。 以上で切り替えは完了です。

「Step C-1 LANの二重化を設定する」(4-22ページ)へお進みください。

# **OSを再インストールするときのセットアップ手順**

オペレーティングシステムを再インストールする場合は以下の手順を行ってください。

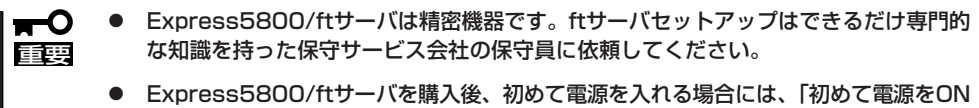

にするときのセットアップ手順」(4-4ページ)を参照し、セットアップしてください。以 下に記載されているセットアップ手順は、再インストールする場合の手順です。

PP・サポートサービスご購入のお客様は、再インストールを行う前にPP・サポートサービスのWebページ において最新のft Server Control Softwareを確認し、最新バージョンのソフトウェアをインストールして ください。

- 1. Step B-1~Step B-6を行う。
- 2. Step C-1~Step C-7を行う。

### **Step B-1 OSを再インストールするときのセットアップ手順の開始**

オペレーティングシステムの再インストールには、以下のものが必要です。

- $\Box$  Red Hat Enterprise Linux AS 4.5インストールCD(1 of 5)
- □ Red Hat Enterprise Linux AS 4.5インストールCD(2 of 5)
- □ Red Hat Enterprise Linux AS 4.5インストールCD(3 of 5)
- □ Red Hat Enterprise Linux AS 4.5インストールCD(4 of 5)
- $\Box$  Red Hat Enterprise Linux AS 4.5インストールCD(5 of 5)
- □「EXPRESSBUILDER」CD-ROM
- □ ユーザーズガイド(セットアップ編)(本書)
- □ ユーザーズガイド

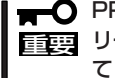

重要 リース状況を確認し、最新バージョンのft Server Control Softwareをインストールし ■ O PP・サポートサービスをご購入のお客様は、最新のft Server Control Softwareのリ てください。

### **Step B-2 OSを再インストールするときのセットアップ手順の前準備**

Linuxサーバインストール開始前に、以下の前準備を行ってください。前準備を行わない場 合、セットアップが正しく行われません。

#### Express5800/ftサーバ本体の準備

本装置の電源がOFFの状態で、以下の前準備を行ってください。

1. Express5800/ftサーバの準備を行う。

次に示す準備を行ってください。

- オプションのPCIボードおよび周辺装置をすべて取り外す。
- LANケーブルをすべて取り外す。
- 2. CPU/IOモジュール0をプライマリにする。

作業や確認に必要な部品の位置は次のとおりです。

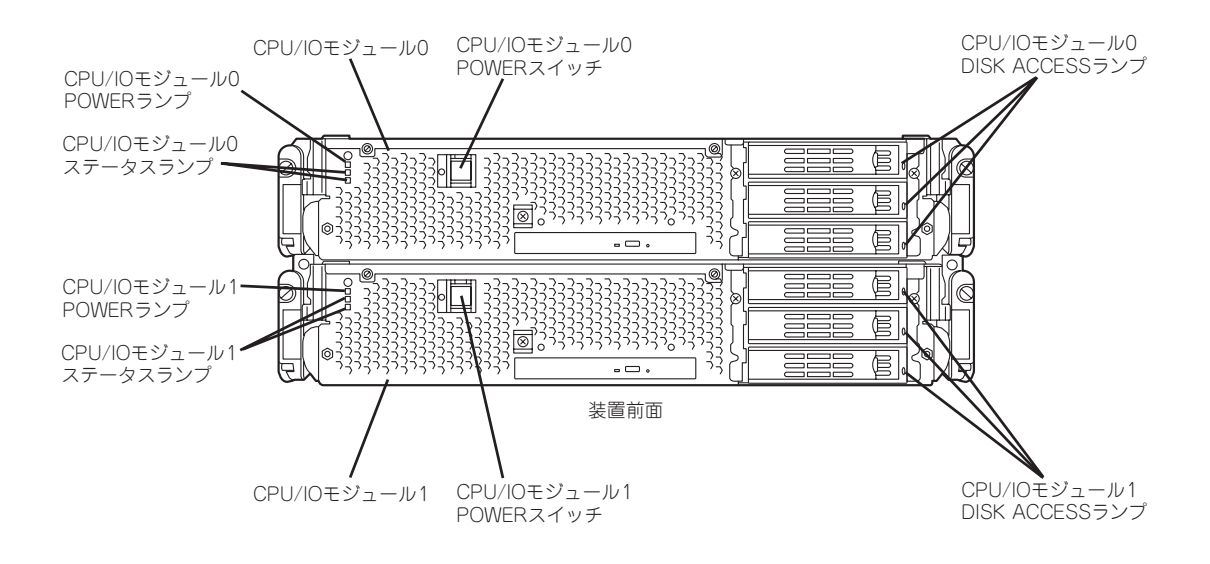

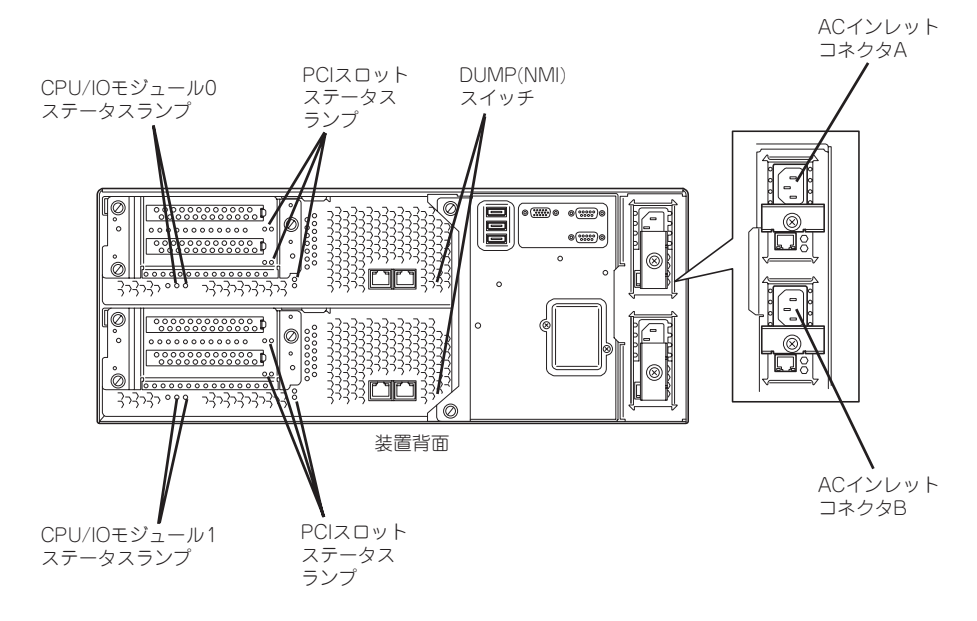

#### <AC電源がONの場合>(電源コードがコンセントに接続されている場合)

(1)CPU/IOモジュールのPOWERランプを確認する。

- POWERランプが点灯している場合はOSをシャットダウンさせ、POWERランプの消灯 後にAC電源コードを抜く。
- POWERランプが消灯している場合はAC電源コードを抜く。
- (2)AC電源がOFFの場合の操作を行う。

#### <AC電源がOFFの場合>(電源コードがコンセントに接続されていない場合)

以下の順番で本装置に電源コードを接続してください。

- (1)ACインレットAコネクタに電源コードを接続する。
- (2)ACインレットBコネクタに電源コードを接続する。
- (3)CPU/IOモジュールステータスランプが消灯していることを確認する。

以上で前準備は完了です。

### **Step B-3 起動監視機能の設定を無効にする**

電源ONの確認とこの後のセットアップを正しく行うための設定をします。 本装置は、起動時に本体の監視をする機能を持っています。 再インストールする際、監視機能の設定を無効にしてください。 監視機能の設定を無効にしない場合、再インストールが正しくできません。ここに記載され ている手順を参照して正しく設定してください。

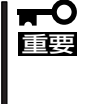

ここで説明する設定を行わない場合、OSのセットアップの画面の表示中に強制的に再起動 され、セットアップが正しく行われません。強制再起動後にセットアップを不正に繰り返す 場合があります。セットアップに失敗すると、初めから再インストールを行わなければ使用 できません。

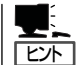

起動監視機能の切り替えなどを行うBIOSセットアップユーティリティの操作やパラメータ の詳細については、別冊のユーザーズガイドを参照してください。

1. ディスプレイ装置および本装置に接続している周辺機器の電源をONにする。

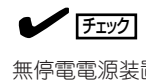

無停電電源装置(UPS)などの電源制御装置に電源コードを接続している場合は、電源制御装置 の電源がONになっていることを確認してください。

- 2. フロントベゼルを取り外す。
- 3. 本装置の前面にあるPOWERスイッチ(内蔵のランプが点灯している側)を押す。

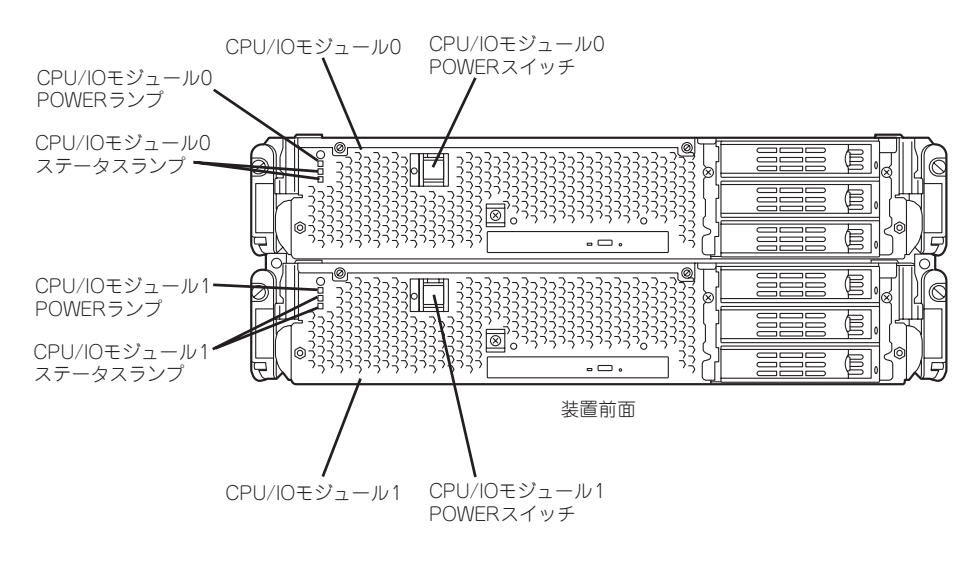

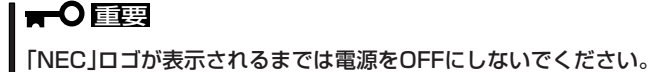

しばらくするとディスプレイ装置の画面には「NEC」ロゴが表示されます。

「NEC」ロゴを表示している間、本装置は自己診断プログラム(POST)を実行して本装置を診断し ています。詳しくは別冊のユーザーズガイドをご覧ください。

$$
\bigcup_{\mathbf{F} \in \mathcal{P}} \mathbf{F}(\mathbf{F})
$$

POST中に異常が見つかるとPOSTを中断し、エラーメッセージを表示します。別冊のユーザー ズガイドを参照してください。

4. ディスプレイ装置の画面に「Press <F2> to enter SETUP」または「Press <F2> to enter SETUP or Press <F12> to boot from Network」と表示されたら、<F2>キーを押す。

BIOSセットアップユーティリティ「SETUP」が起動し、画面にはMainメニューが表示されます。

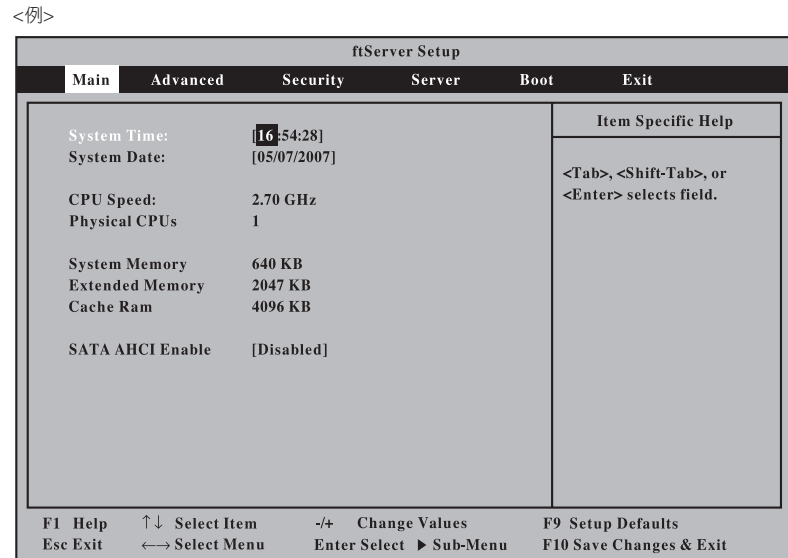

**5.** カーソルキー(<→>キーか<←>キー)を押して、「Server」を選択する。

Serverメニューが表示されます。

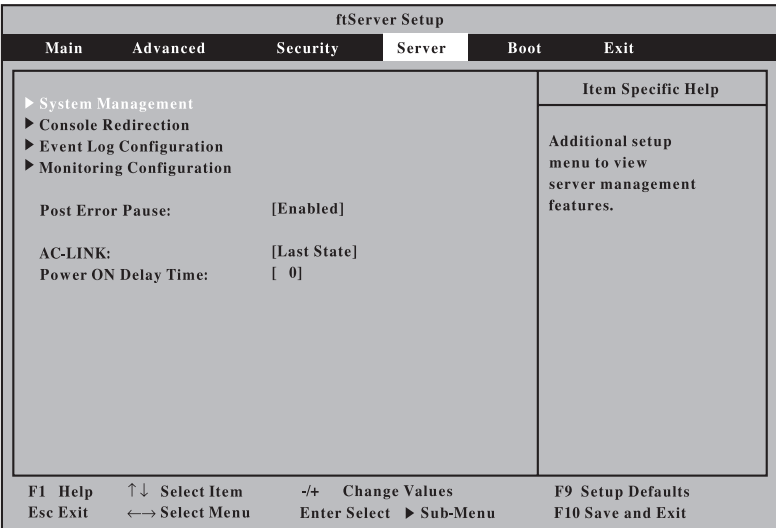

**6.** カーソルキー(<↑>キーか<↓>キー)を押して、「Monitoring Configuration」を選択し、<Enter> キーを押す。

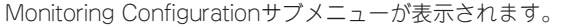

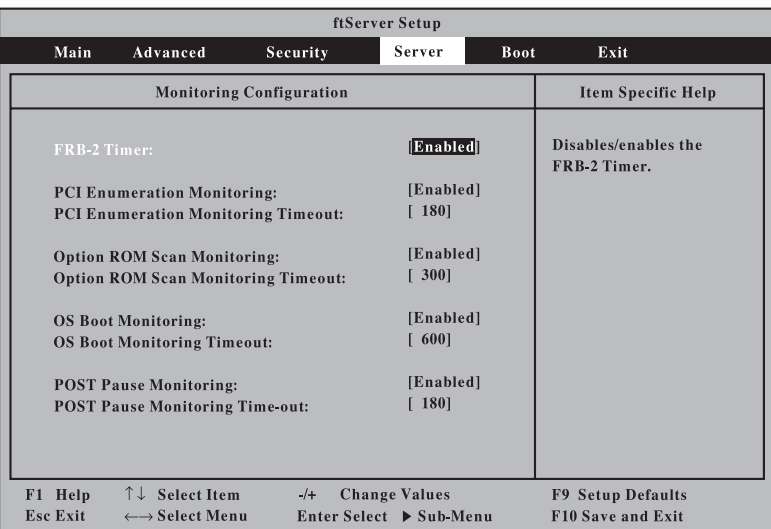

7. カーソルキー(<↑>キーか<↓>キー)を押して、「OS Boot Monitoring」を選択し、<Enter>キー を押す。

パラメータが表示されます。

8. パラメータから「Disabled」を選択して<Enter>キーを押す。

OS Boot Monitoringの現在の設定表示が「Disabled」になります。

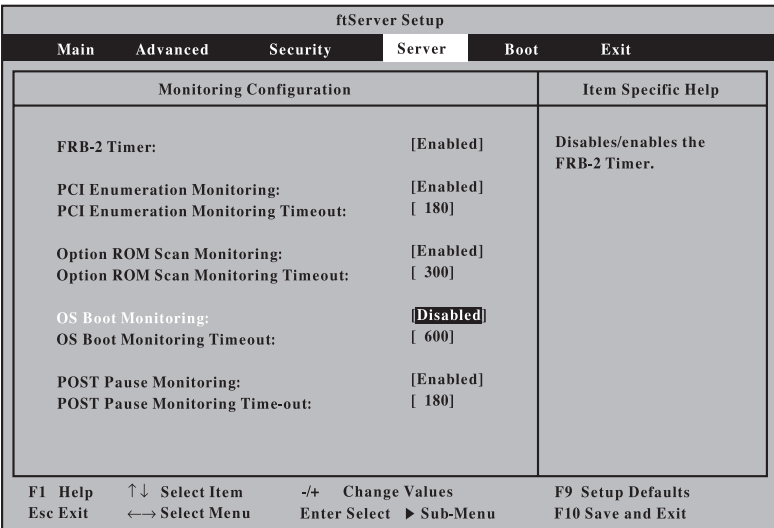

9. <Esc>キーを押し、Serverメニューへ戻り、カーソルキー(<→>キーか<←>キー)を押して、 「Exit」を選択する。

Exitメニューが表示されます。

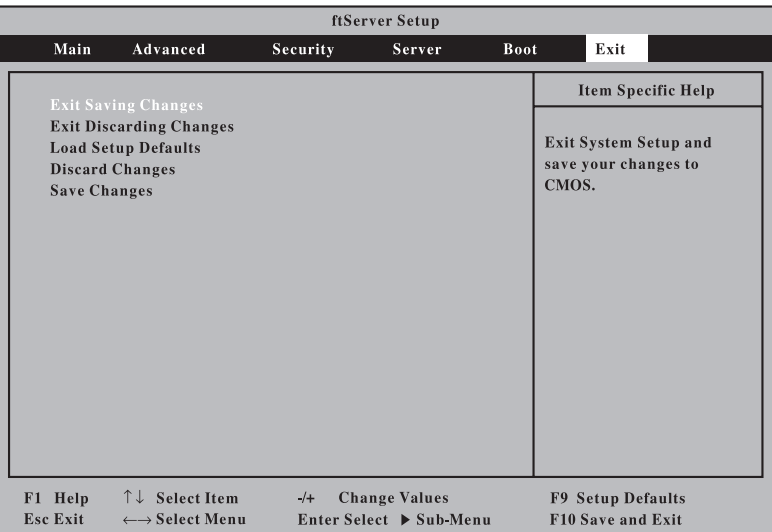

10. カーソルキー(<↑>キーか<↓>キー)を押 して、「Exit Saving Changes」を選択 し、<Enter>キーを押す。

**Setup Confirmation Save configuration changes and exit now? [Yes] [No]**

確認画面が表示されます。

11. 「Yes」を選択して<Enter>キーを押す。

設定内容を保存してSETUPを終了後、再起動します。

以上で切り替えは完了です。

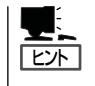

オペレーティングシステムの再インストールをする場合は、再インストールの準備のために いったん本装置の電源をOFFにしてください。その後、次ページの「Step B-4 Red Hat Enterprise Linux AS 4.5のインストール」に進んでセットアップを続けます。

## **Step B-4 Red Hat Enterprise Linux AS 4.5のインストール**

EXPRESS5800/ftサーバではすべての内蔵ディスクにおいて、ソフトウェアによるRAID1 を構成します。RAIDはPCIモジュール0、1の同じスロット番号を一対としたハードディス クドライブで構築します。

 以下の手順に従って、Red Hat Enterprise Linux AS 4.5 のインストールを行ってくださ  $\cup$ 

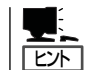

パーティションレイアウトについてはインストール後の変更が難しいため、今後のシステム の運用を考慮し、事前に検討することをお勧めします。

- 1. Express5800/ftサーバの電源をONにする。
- 2. 本装置のDVD-ROMドライブにインストールCD(1 of 5)のCD-ROMをセットする。
- 3. CD-ROMをセットしたら、リセットする(<Ctrl>+<Alt>+<Delete>キーを押す)か、電源をOFF/ ONして本装置を再起動する。
- 4. 再起動後、ブート画面が表示するので、以下のカーネルパラメータを入力し、<Enter>キーを押 してください。

boot:linux nmi\_watchdog=0 reboot=warm i8042.noaux

以降、以下の「パーティションレイアウトについて」、必須パッケージ(重要)を参考に設定を行い、 Red Hat Enterprise Linux AS 4.5のマニュアルを参照してRed Hat Enterprise Linux AS 4.5の インストールを行ってください。

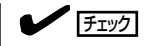

搭載するハードディスクドライブの数によってデバイス名が変わりますので、各ハードディス クドライブのデバイス名を確認してください。

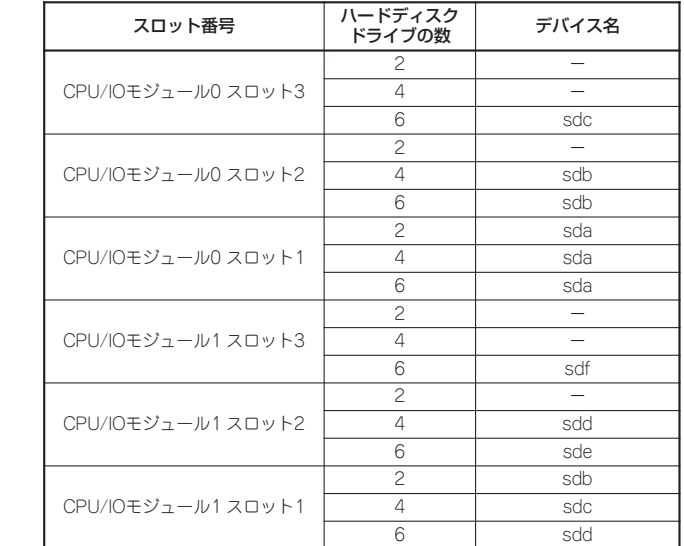

#### ┳О匪襄

ⓦ <パーティションレイアウトについて> パーティション構成は、以下に示すパターンで構成して下さい。以下の構成以外でパーティ ションを構成した場合、ft機能が正常に動作しない場合があります。

パーティション構成

[ディスク数:2 (CUP/IOモジュール0のスロット1とCPU/IOモジュールのスロット1に装填)]

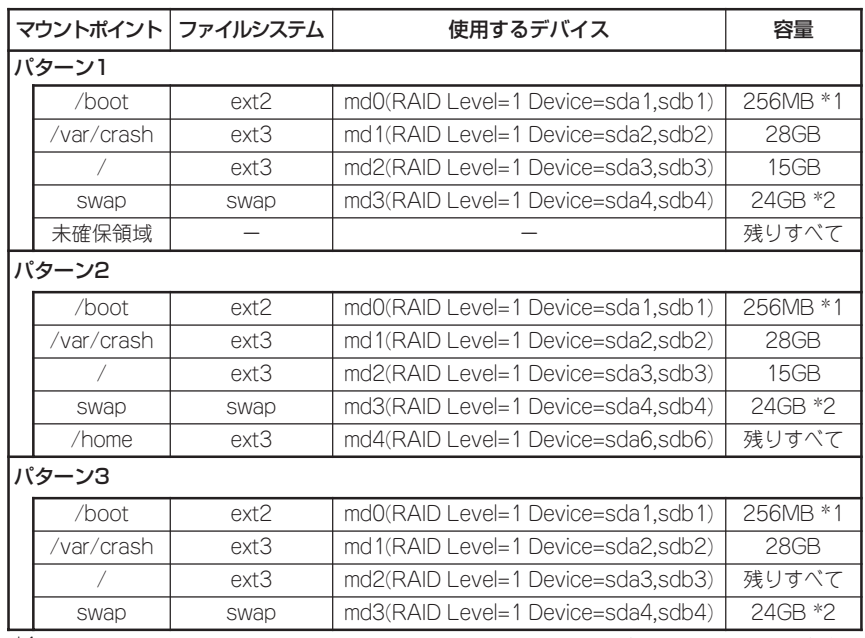

\*1 /bootパーティション(100MB以上) はシステムを継続して使用する場合、セキュリティ修正やバ グ修正された最新のカーネルを追加インストールする場合がありますので、上記のように、 200MB~300MB程度のパーティションサイズを確保することをお勧めします。

\*2 本体装置に搭載されているメモリ容量より、適切なサイズを確保するようにしてください。 上記では、本装置の最大メモリ容量の24GBと同サイズとしています。

- ソフトウェアRAIDのディスクペアは対応したスロット番号同士で構成する必要がありま す。対応するスロット番号は下記の通りです。各デバイス名は上記のチェック欄をご覧くだ さい。
	- CPU/IOモジュール0 のスロット1 と CPU/IOモジュール1 のスロット1
	- CPU/IOモジュール0 のスロット2 と CPU/IOモジュール1 のスロット2
	- CPU/IOモジュール0 のスロット3 と CPU/IOモジュール1 のスロット3
- ⓦ 全てのパーティション(swapパーティションを含む)はソフトウェアRAID(Level=1、ディス ク数=2、スペア数=0)で構成してください。

#### ┳O庫裏

ⓦ 以下のパッケージはft Server Control Softwareの動作に必須となります。 apr-0.9.4-24.5.x86\_64.rpm apr-util-0.9.4-21.x86\_64.rpm compat-db-4.1.25-9.x86\_64.rpm curl-7.12.1-11.el4.x86\_64.rpm e2fsprogs-1.35-12.5.el4.i386.rpm e2fsprogs-1.35-12.5.el4.x86\_64.rpm firstboot-1.3.39-6.noarch.rpm fontconfig-devel-2.2.3-7.x86\_64.rpm gcc-3.4.6-8.x86\_64.rpm gdb-6.3.0.0-1.143.el4.x86\_64.rpm grub-0.95-3.8.x86\_64.rpm httpd-2.0.52-32.ent.x86\_64.rpm httpd-suexec-2.0.52-32.ent.x86\_64.rpm kernel-smp-2.6.9-55.EL.x86\_64.rpm kernel-smp-devel-2.6.9-55.EL.x86\_64.rpm krb5-libs-1.3.4-47.i386.rpm krb5-libs-1.3.4-47.x86\_64.rpm libgcj-3.4.6-8.x86\_64.rpm libidn-0.5.6-1.i386.rpm libidn-0.5.6-1.x86\_64.rpm libidn-devel-0.5.6-1.x86\_64.rpm lm\_sensors-2.8.7-2.40.3.x86\_64.rpm mdadm-1.12.0-2.x86\_64.rpm mod\_perl-1.99\_16-4.x86\_64.rpm net-snmp-5.1.2-11.EL4.10.x86\_64.rpm net-snmp-libs-5.1.2-11.EL4.10.x86\_64.rpm net-snmp-perl-5.1.2-11.EL4.10.x86\_64.rpm net-snmp-utils-5.1.2-11.EL4.10.x86\_64.rpm OpenIPMI-tools-1.4.14-1.4E.17.x86\_64.rpm openssl-0.9.7a-43.16.i686.rpm openssl-0.9.7a-43.16.x86\_64.rpm openssl-devel-0.9.7a-43.16.x86\_64.rpm perl-XML-Parser-2.34-5.x86\_64.rpm perl-libwww-perl-5.79-5.noarch.rpm perl-libxml-perl-0.07-30.noarch.rpm pkgconfig-0.15.0-3.x86\_64.rpm psacct-6.3.2-39.rhel4.x86\_64.rpm sharutils-4.2.1-22.2.x86\_64.rpm sysfsutils-1.2.0-1.x86\_64.rpm sysreport-1.3.15-8.noarch.rpm sysstat-5.0.5-14.rhel4.x86\_64.rpm w3c-libwww-5.4.0-10.1.RHEL4.2.x86\_64.rpm xorg-x11-libs-6.8.2-1.EL.18.i386.rpm xorg-x11-libs-6.8.2-1.EL.18.x86\_64.rpm

必須パッケージがインストールされていない場合、「StepB-6 Express5800/ftサーバ が提供するソフトウェアのインストール」のインストールに失敗します。必ずインストール してください。

- 5. 再起動する。
- 6. GRUB画面が表示するので、起動OSにカーソルを合わせ<E>を押下します。
	- Red Hat Enterprise Linux AS(2.6.9-55.ELsmp)

<e>押下後画面がGRUB設定画面に遷移するので、kernelの行にカーソルを合わせ<e>を押下 します。

● kernel /vmlinuz-2.6.9-55.ELsmp ro root=/dev/md2 rhgb quiet

編集画面に遷移するので、以下のように編集します。

ⓦ kernel /vmlinuz-2.6.9-55.ELsmp ro root=/dev/md2 nmi\_watchdog=0 reboot=warm i8042.noaux quiet

編集後<Enter>を押下し、<b>を押下でブートします。

#### ┳◑■襄

- ⓦ ft Server Control Softwareをインストールするまで、OSのブートにはカーネルパラ メータの編集が必要です。ft Server Control Softwareをインストール後は、必要あり ません。
- ⓦ カーネルはkernel-smpを使用してください。他のカーネルでのft機能の動作は保証されま せん。

## **Step B-5 インストール後の設定**

### 初期設定スクリプトについて

Red Hat Enterprise Linux AS 4.5インストール後に初期設定スクリプトを実行します。 初期設定スクリプトは、安定動作のための各種設定を行います。システムを安定稼動させる ため、以降の手順に従い、必ず初期設定スクリプトを適用してください。また、本作業には 本体装置に添付されている「EXPRESSBUILDER」CD-ROMが必要ですので、ご用意くださ  $\cup$ 

### 初期設定スクリプトの適用

以下の手順に従って、初期スクリプトを適用してください。

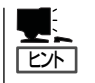

- 以降の手順は、DVD-ROMドライブのマウント先を"/media/cdrom1"として説明してい ます。マウント先が異なる場合は、以降の手順を適宜読み替えて作業を行ってくださ い。
- 初期設定の適応には手順4、5によるOSの再起動が必要ですが、STEP B-6でOSを再起 動時するので、手順4、5は省略することができます。また、手順4の省略により、 STEP B-6のCD-ROMのセットとマウントの作業を省くことができます。
- 1. DVD-ROMドライブに「EXPRESSBUILDER CD-ROM」を挿入してください。
- 2. 以下のコマンドを実行し、「EXPRESSBUILDER CD-ROM」をマウントしてください。

(自動マウント機能が有効となっている場合は、この処理は必要ありません。)

# mount /media/cdrom1

3. 以下のコマンドを実行し、初期設定スクリプトを適用してください。

# sh /media/cdrom1/FTSys/up2rhel4\_u5\_em64t\_nec\_setup.sh

4. 以下のコマンドを実行し、DVD-ROMドライブから「EXPRESSBUILDER CD-ROM」を取り出し てください。

# eject

5. 以下のコマンドを実行し、システムを再起動してください。

# reboot

## **Step B-6 Express5800/ftサーバが提供するソフトウェアのインストール**

以下の手順でExpress5800/ftサーバが提供するソフトウェアのインストールを行ってください。

ft Server Control Software

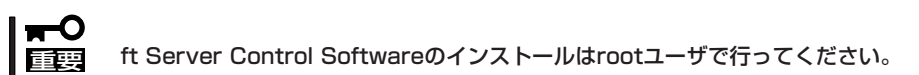

- 1. 本装置のDVD-ROMドライブにEXPRESSBUILDER CD-ROMをセットする。
- 2. 以下のコマンドを入力してCD-ROMをマウントする。

ここではマウントポイントを/media/cdrom1として説明します。

#mount /media/cdrom1

- 3. ft Server Control Softwareをインストールする。
	- (a) パッケージをインストールする。

#/media/cdrom1/FTSys/install.sh

- (b) インストール終了後、"After pressing ENTER, the system will be rebooted."と表示され るので、<Enter>を押下する。
- 4. OSを再起動する。

### ESMPRO/ServerAgent

ESMPRO/ServerAgentのインストールはrootユーザで行ってください。

- 1. 本装置のDVD-ROMドライブにEXPRESSBUILDER CD-ROMをセットする。
- 2. 以下のコマンドを入力してCD-ROMをマウントする。

ここではマウントポイントを/media/cdrom1として説明します。

#mount /media/cdrom1

- 3. ESMPRO/ServerAgentをインストールする。
	- (a) ESMPRO/ServerAgentのパッケージが格納されているディレクトリへ移動する。

# cd /mnt/cdrom/ESMLINUX/esmpro/

(b) 以下のコマンドを入力してパッケージをインストールする。

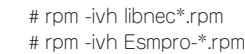

4. OSを再起動する。

### **Step C-1 LANの二重化を設定する**

Express5800/ftサーバでは、e1000ドライバで制御される1000BASEのLANカードの二重 化を行います。LANカードはBondingによって二重化され、bond\*(\*=0,1,2...)デバイスとし て構築されます。

#### 概要

LANの二重化には、Bondingのアクティブバックアップを利用します。アクティブバック アップとは、複数のLANコントローラを用いた結合インターフェースで、ただ1つの稼働中 のLANコントローラが故障した場合、即座にバックアップコントローラに切り替え運用を継 続させる機能です。

#### ネットワーク構成

Express5800/ftサーバでは、ネットワークインターフェース名は以下の通りの命名規則と なります。ネットワークの二重化はCPU/IOモジュール0、CPU/IOモジュール1の同じPCIス ロットのネットワークインターフェースを対として構成されます。

| PCIスロット      | ポート  | CPU/IOモジュール0  | CPU/IOモジュール1  |
|--------------|------|---------------|---------------|
| On Board     | #1   | eth100200 (1) | eth110200 (1) |
|              | #2   | eth100201 (2) | eth110201 (2) |
| PCI-X slot 1 | #1   | eth100600 (3) | eth110600 (3) |
|              | (42) | eth100601 (4) | eth110601 (4) |
| PCI-X slot 2 | #1   | eth100808 (7) | eth110808 (7) |
|              | (42) | eth100809 (8) | eth110809 (8) |
| PCI-X slot 3 | #1   | eth100700 (5) | eth110700 (5) |
|              | (#2) | eth100701 (6) | eth110701 (6) |

PCIスロットとネットワークインターフェース名

※ ボート列の( )内は2ボートNIC実装時使用可能

※ CPU/IOモジュール列の( )内の数字は後述のvndctlで割り当てられるスロット番号で、インターフェース名 の昇順に1から8が割り当てられます。

### 二重化の設定

二重化の設定方法を以下に示します。以下の設定内容の場合を例とします。 なお、この時点で内蔵ネットワークインターフェースは、eth100200 と eth110200が bond0として、eth100201とeth110201がbond1として結合され、二重化されているた め、ネットワークの設定のみ(手順2以降)を行ってください。

<設定内容>

スロット番号:3 SLAVE0インタフェース名:eth100600 SLAVE1インタフェース名:eth110600 IPアドレス:192.168.0.1 サブネットマスク:255.255.255.0 デフォルトゲートウェイ:192.168.0.1

#### 重要 この操作を行うには、rootユーザで実行しなければなりません。

1. 以下のコマンドを実行して、スロット3に対応する各ネットワークインターフェース (eth100600、eth110600)を、結合インタフェースとして構築する。

# vndctl add 3

2. 以下のコマンドを実行して、構築された結合インターフェースについて、ネットワークの設定(以 下の\*部分がユーザ入力項目です)を行う。

なお、デフォルトゲートウェイ入力時に関しては、何も入力せずに<ENTER>キーを押下すること で省略可能です。

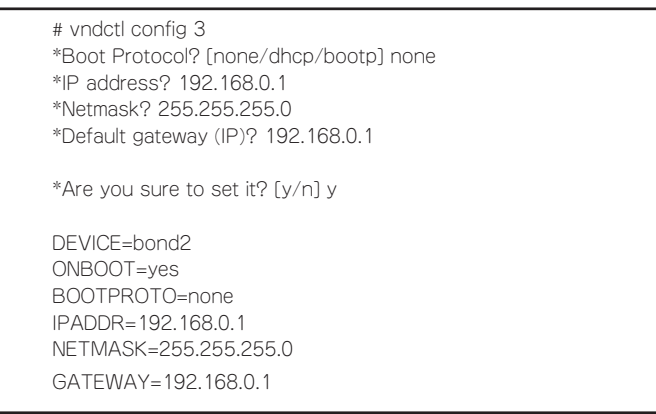

3. 以下のコマンドを実行して、構築された結合インターフェースを活性化する。

# vndctl up 3

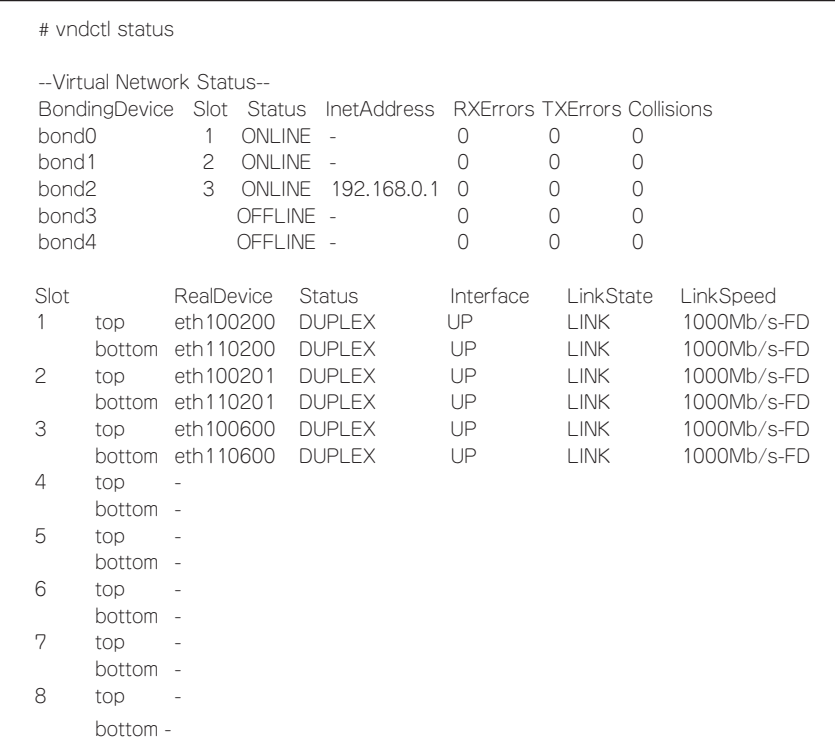

上記のようにスロット3にbond2(bond0、bond1は初期状態で構築されています)が構成されて いて、各SLAVEインターフェース(eth100600、eth110600)のStatusがDUPLEXとなっていれ ば二重化の設定は完了です。

#### 補足

LANの二重化を削除する場合は以下の手順で行います。

1. 以下のコマンドを実行して、スロット番号<slot>に対応する結合インタフェースを停止する。

# vndctl down <slot>

2. 以下のコマンドを実行して、スロット番号<slot>に対応する結合インタフェースを削除する。

# vndctl del <slot>

## **Step C-2 ディスクの二重化を設定する**

「初めて電源をONにするときのセットアップ手順」(4-4ページ)を実施している場合は、本 STEPの「二重化の確認」だけを行い、「Step C-3 各種オプション装置の接続・設定を行う」へお 進みください。本装置の出荷時点では、お客様がすぐに使用できるように以下の「ディスクの設 定」は実施済みとなっております。

Express5800/ftサーバでは、Software-RAIDによりディスクの二重化を行い、データ保全 を図ります。ここではディスクの設定手順を説明します。

- $\blacksquare$ ⓦ 「初めて電源をONにするときのセットアップ手順」を実施している場合は、本STEPの 「ディスクの設定」は実施済みとなっております。「二重化の確認」だけを行い、「Step 重要 C-3 各種オプション装置の接続・設定を行う」へお進みください。
	- ⓦ OSインストール時だけでなく、ディスクの追加時やRAIDの再構築の際も必ず同様に RAIDの設定を行ってください。

### ディスク構成について

Express5800/ftサーバではすべての内蔵ディスクにおいてRAIDを構成する必要がありま す。Express5800/ftサーバではソフトウェアによるRAID1を構成します。

RAIDは以下の図におけるPCIモジュール0、1の同じスロット番号を一対としたハードディ スクドライブで構築します。

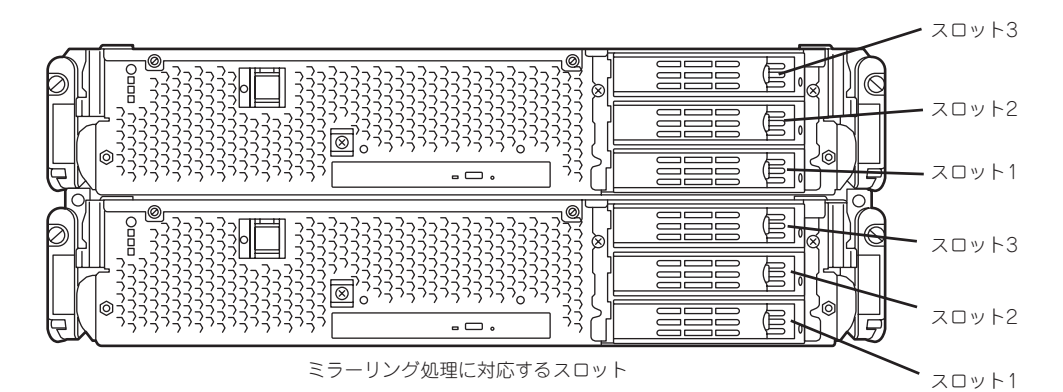

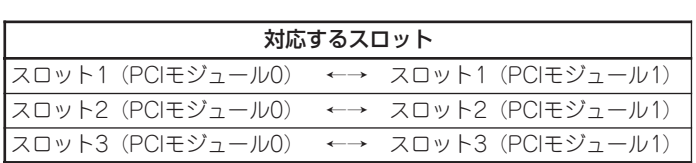

PCIモジュールの名称は以下のように対応しています。 PCIモジュール(CPU/IOモジュール0用)- PCIモジュール0 PCIモジュール(CPU/IOモジュール1用)- PCIモジュール1

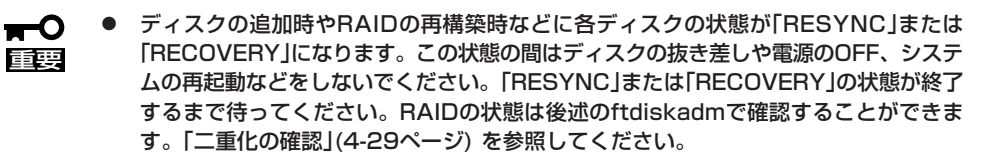

RAID1を構成する2台のハードディスクドライブは同じディスク容量でなければなりま せん。また2台のハードディスクドライブは同じ論理構造としなければなりません。

内蔵ディスクに対する実際の操作(ディスクのマウントなど)は、ソフトウェアによるRAIDの ためのデバイス(md)に対して行います。

また、後述のftdiskadmでは内蔵ディスクのスロット番号を以下のように割り当てて使用し ます。

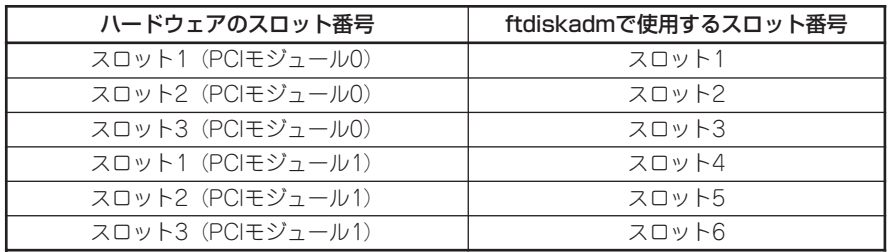

ディスクの情報を確認するにはftdiskadmを使用します。

以下は「RAID」→「Status(System Disks)」(内蔵ディスクの情報表示)実行時の表示例です。

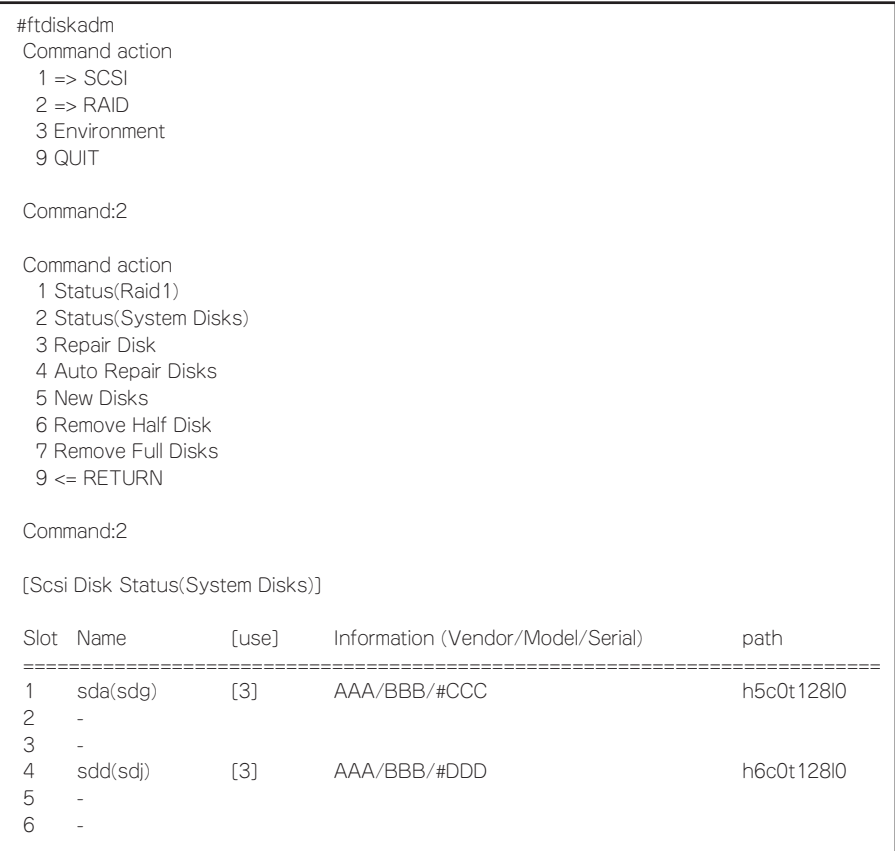

#### <項目説明>

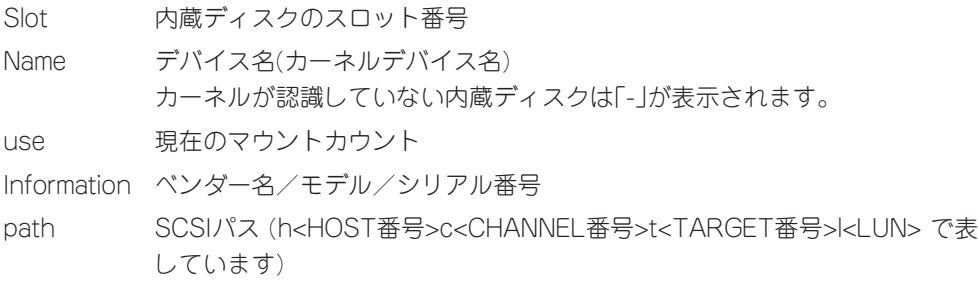

### ディスクの設定(RAID構築)

ディスクのRAID構築は、ftdiskadmを使用して行います。ディスクの設定方法は以下の通り です。

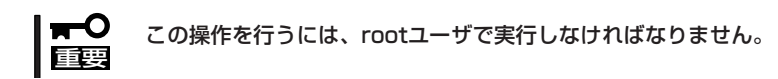

1. ftdiskadmの「RAID」→「New Disks」により、スロット番号で指定するディスクと、その対となる ディスクのパーティションを作成し、作成したパーティションをRAID構築します。

以下はスロット2、5に挿入されているディスクの設定からRAID構築までの例です。

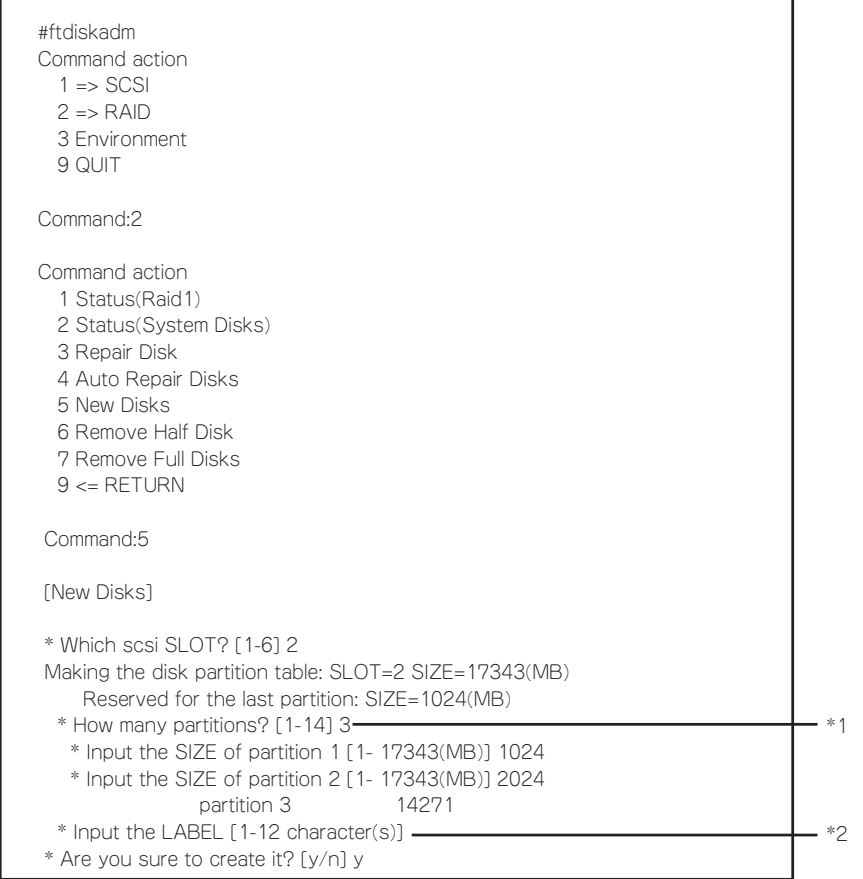

- \*1 分割するパーティション数を入力します。入力したパーティション数に対して、各パー ティションごとの大きさをMB単位で入力していきます。最後のパーティション数は、 残りすべてが自動的に割り当てられます。パーティション番号は3番の次は5番となり、 以降は昇順です。最終パーティション用に一定量のディスクが予約されているため、入 力可能な値の範囲は、実際のディスク容量よりも小さい値となります。また、実際の パーティション容量は、ディスクの構造に依存して、若干値が変動します。
- \*2 必要であればディスクのボリュームラベルを設定します。ラベルはディスクを単一パー ティションで使用する場合は、入力された値がそのまま使われ、複数パーティションの 分割する場合は「<入力値>\_s<パーティション番号>」が使用されます。なお、ディスクラ ベルは、e2labelなどのコマンドにより後で変更することができます。
- 2. ディスク(スロット2)のパーティション設定が終わると、自動で対のディスク(スロット5)に設定 がコピーされ、設定通りに作成された両ディスクの各パーティションにおいて、同じ番号のパー ティションをメンバーとしたRAIDデバイス(md)が構築されます。

### 二重化の確認

ディスクが二重化されているかを確認するには、ftdiskadmを使用します。 以下は「RAID」→「Status(Raid1)」(現在のディスクのRAID状態)実行時の表示例です。

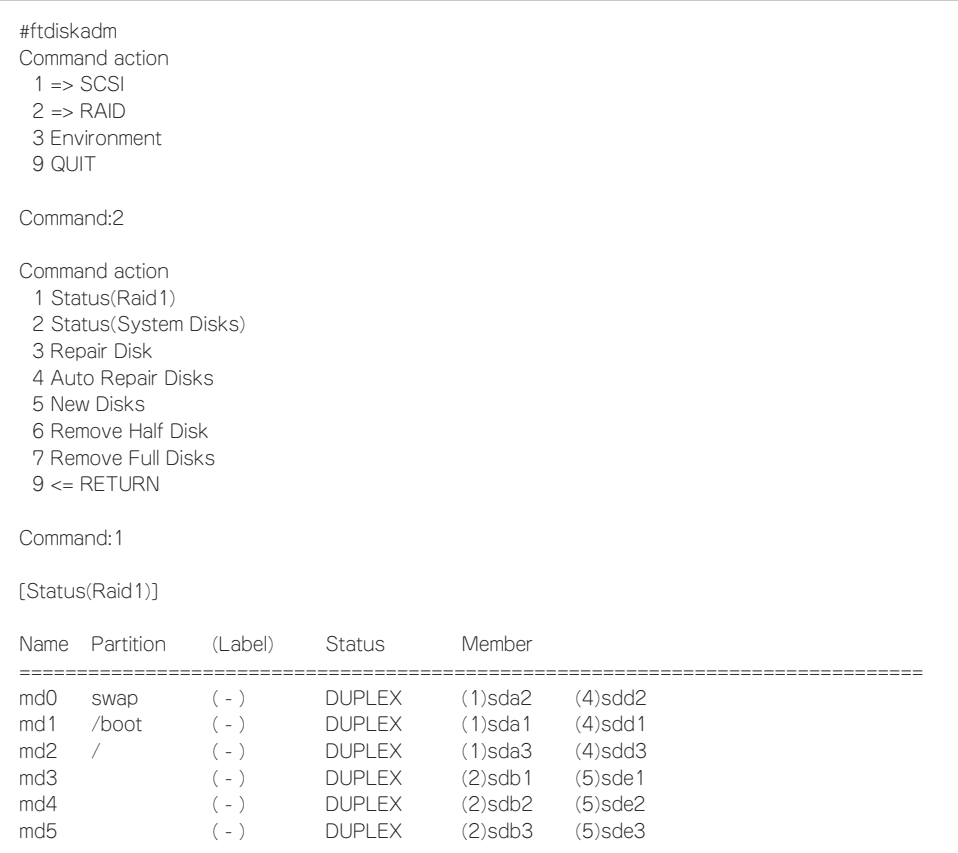

#### <項目説明>

Name ソフトウェアRAIDデバイスの名称

Partition マウントポイント。空きの場合、RAIDは構成されていますが、ファイルシス テムとしてマウントされていません。

Label ディスクのボリュームラベル。ラベルなしの場合は「-」が表示される。

Member RAIDを構成するメンバーの情報で、以下のような形式のものがメンバー数だ け表示されます。エラーの場合、左に「F」がチェックされます。この場合、 RAIDの修復が必要です。

(スロット番号)名前

Status 状態を表し、以下の意味になります。

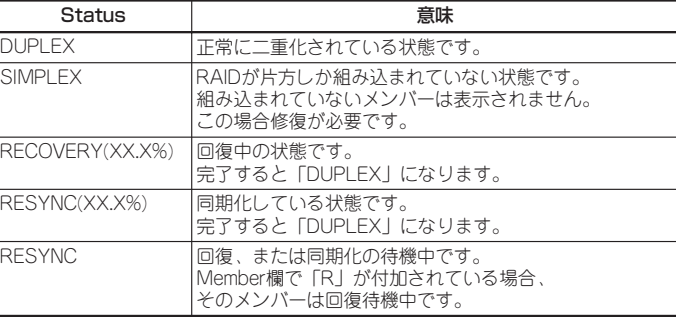

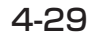

### ディスクの自動修復機能について

ftdiskadmには、RAID1で構成されているディスクのパーティションを一定間隔\* で監視 し、障害によってRAID1構成から外されたパーティションがあれば自動で復旧を試みる機能 があり、ftdiskadmの「RAID」→「Auto Repair Disks」で、この機能のON/OFFを設定するこ とができます。

\* 監視の間隔はデフォルトでは10分となっています。任意に設定する場合は、機能OFF時にftdiskadmの 「Environment」においてAUTO\_REPAIR\_INTERVALの値を変更し、機能をONにすることで任意の間隔(1~60分) に設定することができます。

## **Step C-3 各種オプション装置の接続・設定を行う**

本体装置へ接続するオプションPCIボードおよび周辺装置がある場合は、本体の電源をOFF にし、別冊のユーザーズガイドの「PCIボード」および装置の説明書に従って接続してくださ  $\cup$ 

「初めて電源をONにするときのセットアップ」を実施している場合は、「ビルド・トゥ・オー  $\blacksquare$ ダー」以外で購入されたオプションのPCIボード及び周辺装置がある場合にそれらの接続を 重要 行います。

LANカードおよびディスクを増設した場合は、二重化設定を行う必要があります。詳しい手 順については「Step C-1 LANの二重化を設定する」(4-22ページ)および「Step C-4 ボリュー ムの作成」(4-32ページ)を参照してください。

## **Step C-4 ボリュームの作成**

OSがインストールされている内蔵ディスクに空き容量がある場合、追加でボリュームを作 成することが可能です。ディスク空き容量にボリュームの作成をして、作成したパーティ ションのRAID構築をする場合は以下の手順を行ってください。

● 以下の操作を行う場合は専門的な知識を持った保守サービス会社に依頼してください。 ₩О 重要 ⓦ この操作を行うには、rootユーザで実行しなければなりません。

1. OSがインストールされている内蔵ディスクのデバイス名をftdiskadmの「RAID」→「Status (Raid1)」(4-29ページ)で確認してください。

以下の例ではOSがインストールされている内蔵ディスクをスロット1(CPU/IOモジュール0のス ロット1),スロット4(CPU/IOモジュール1のスロット1)に挿入されているものとします。デバイス 名はそれぞれ/dev/sda、/dev/sddであることが確認できます。

例)

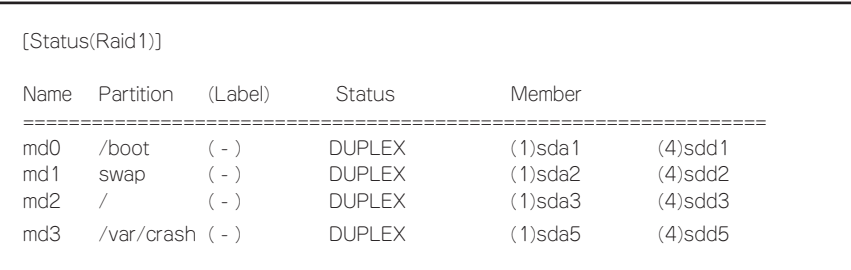

2. スロット1(CPU/IOモジュール0のスロット1),スロット4(CPU/IOモジュール1のスロット1)の ディスクの空き領域にfdiskコマンドで追加パーティションを作成してください。

以下の例ではスロット1(CPU/IOモジュール0のスロット1)のディスクの空き容量に1024MBの パーティションを追加しています。

例)

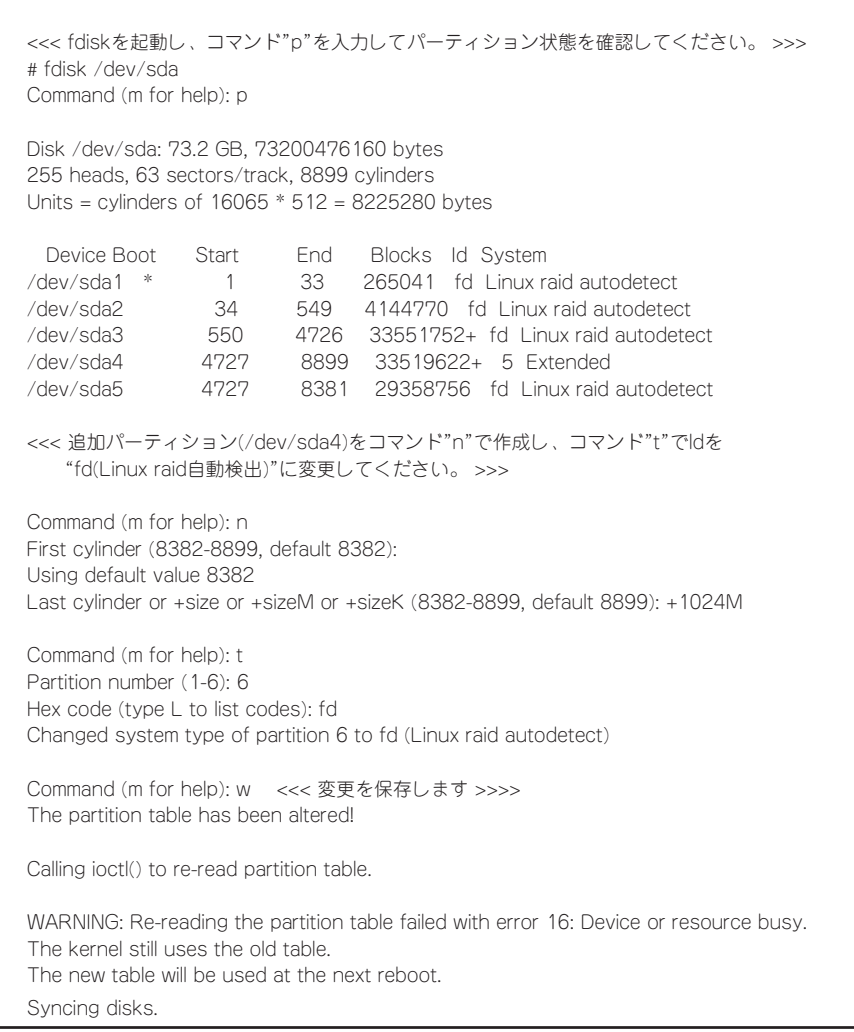

上記の手順をスロット4(CPU/IOモジュール1のスロット1)に対しても同様に行います。ただし、 追加するパーティションサイズは同じでなければいけません。

3. 手順2にて、パーティション設定の保存後には追加したパーティションテーブル(/dev/sda6,/ dev/sdd6)が読み込まれませんので、一度システムを再起動(reboot)してください。

4. 作成されたパーティションを新規RAIDデバイス(手順1で使用されていない/dev/md4)に追加しま す。

例)

#/sbin/mdadm --create /dev/md4 --level=1 --raid-devices=2 /dev/sda6 /dev/sdd6 mdadm: array /dev/md4 started.

- 5. 新規RAIDデバイスにファイルシステムを作成してください。
	- 例)

#/sbin/mkfs -t ext3 /dev/md4

- 6. ftdiskadmの「RAID」→「Status(Raid1)」で、新規RAIDデバイス(/dev/md4)が追加されているか 確認してください。
	- 例)

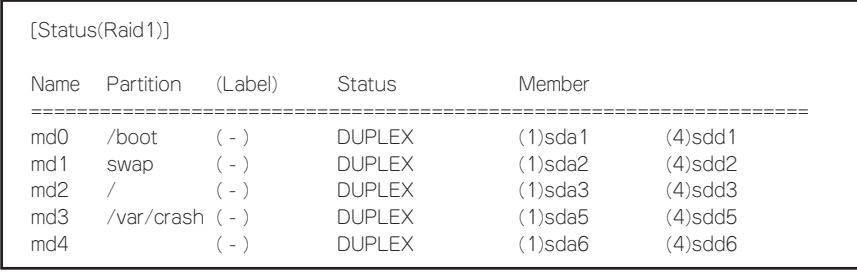

新規RAIDデバイスmd4が追加したパーティション/dev/sda6、/dev/sdd6を正常に構成してい ることがわかります。さらに、作成する場合は同様の手順を繰り返してください。

## **Step C-5 ESMPRO/ServerAgent向けのネットワークの設定**

ESMPRO/ServerAgent は、Express5800/ftサーバを連続稼働させるために必要であり、 本装置購入時にすでにインストールされております。また、再インストールの際には自動的 にインストールされます。

ESMPRO/ServerAgentを動作させるためにはSNMPの設定が必要です。

設定内容および設定方法については、「管理ユーティリティのインストール」の「ESMPRO/ ServerAgent」の「2. snmpdの環境設定」から「5. SELinuxの設定」までを参照してください。

### **Step C-6 起動監視機能の設定を有効にする**

システム運用上必要な場合は「起動監視機能の設定を無効にする」で切り替えた「OS Boot Monitoring」の設定を有効にします。Step A-2、もしくはStep B-3「起動監視機能の設定を 無効にする」(4-5ページ、もしくは4-12ページ)を参照して適当な時間に設定してください。 (Defaultは10分。秒単位で指定。)

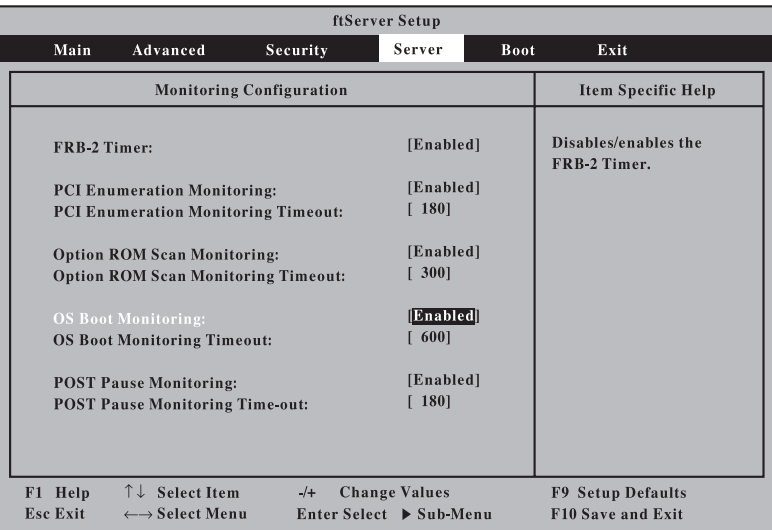

## **Step C-7 システム情報のバックアップ**

システムのセットアップが終了した後、オフライン保守ユーティリティを使って、システム 情報をバックアップすることをお勧めします。 システム情報のバックアップがないと、修理後にお客様の装置固有の情報や設定を復旧(リ ストア)できなくなります。次の手順に従ってバックアップをとってください。

- 1. 3.5インチフロッピーディスクを用意する。
- 2. 「EXPRESSBUILDER」CD-ROMを本装置のDVD-ROMドライブにセットして、再起動する。 EXPRESSBUILDERから起動して[EXPRESSBUILDERトップメニュー]が表示されます。
- **3.** [Tools]-[Off-line Maintenance Utility]を選ぶ。
- 4. [System Information Management]から[Save]を選択する。 以降は画面に表示されるメッセージに従って処理を進めてください。

以上でセットアップは終了です。

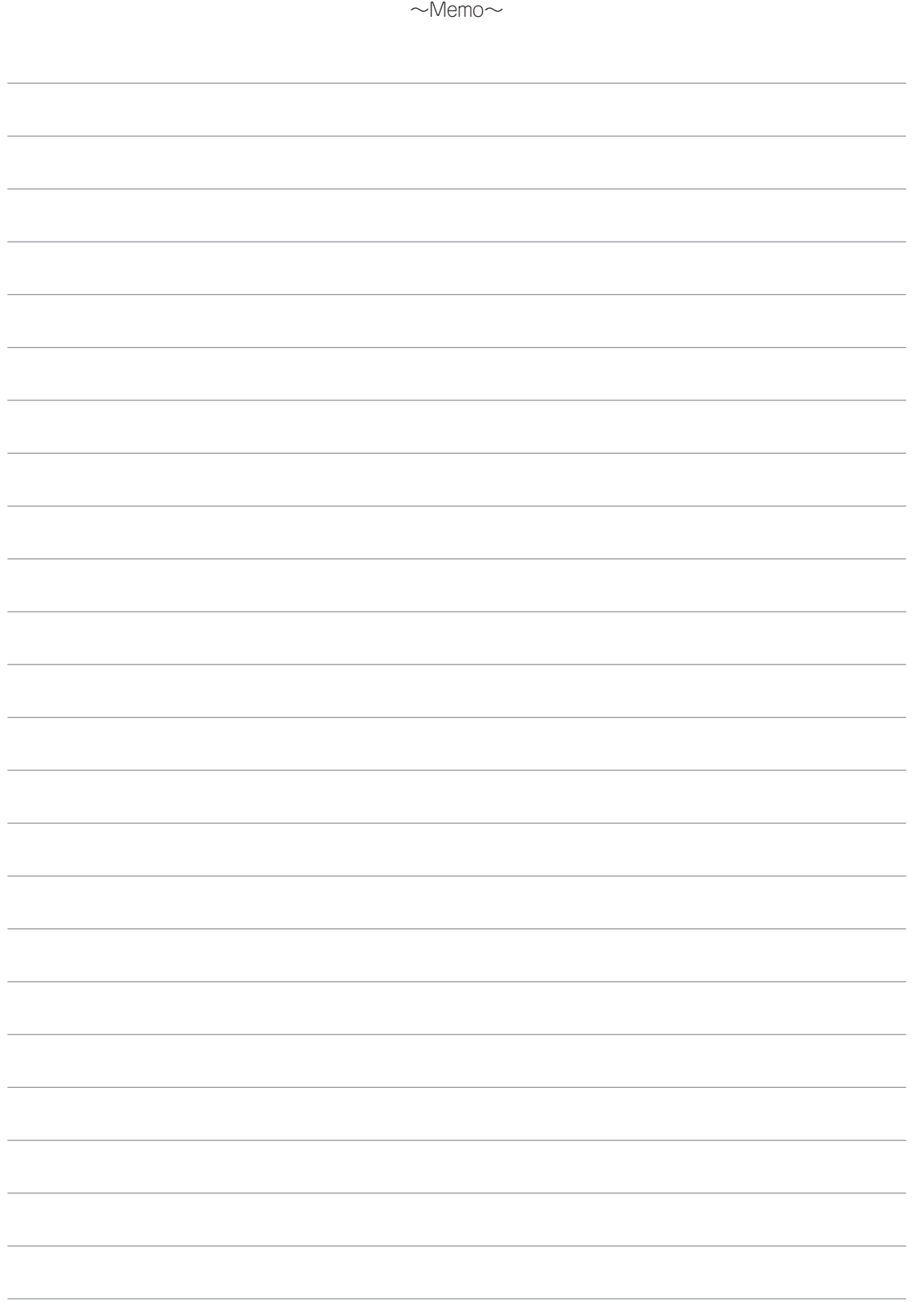